## **ClockWork INSTRUCTOR TUTORIAL**

Welcome to the DSPSgo Exam Scheduling Instructor Tutorial! This is a two-part instructional guide that will show you how to retrieve the students' approved accommodations and submit testing information using our new user-friendly online system. Your participation as a faculty member is key in supporting the success of Disabled Students Programs & Services.

## **Part 1: How to access students testing accommodations.**

- 1. Click on [DSPSgo](http://clockwork.gwc.cccd.edu/clockwork/user/instructor/default.aspx) to access the online portal. You will also be able to access the online portal through our website.
- 2. After you have clicked on DSPSgo, you will now be on the Instructor Information homepage.
- 3. Click "courses" to view the information regarding any of your courses.

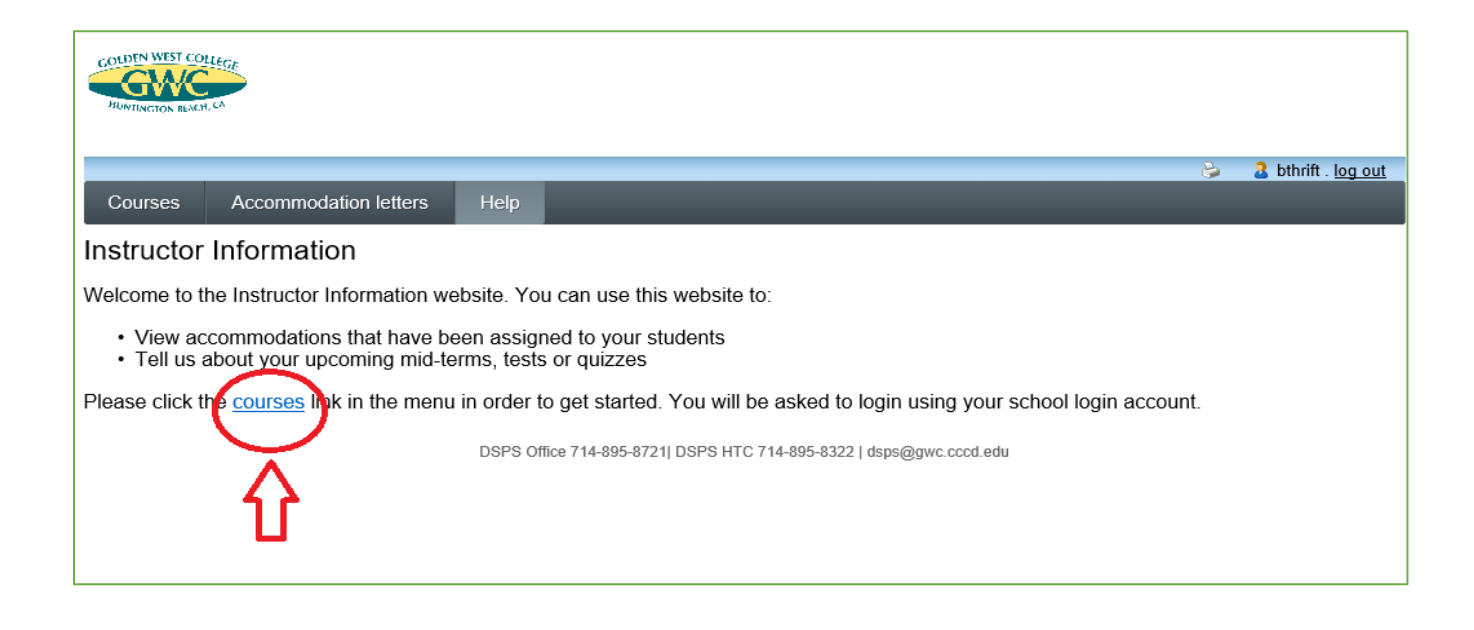

This page will request your MyGWC username and password. Simply enter the information and select "Login".

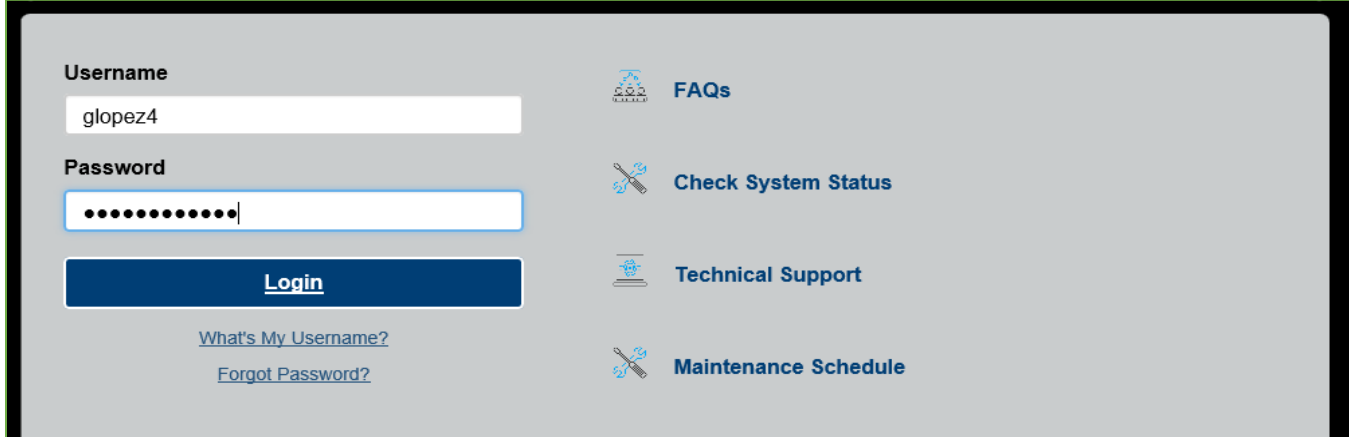

This page will display all courses that you are currently teaching for the selected term. The system will default to the current term based on the date accessed.

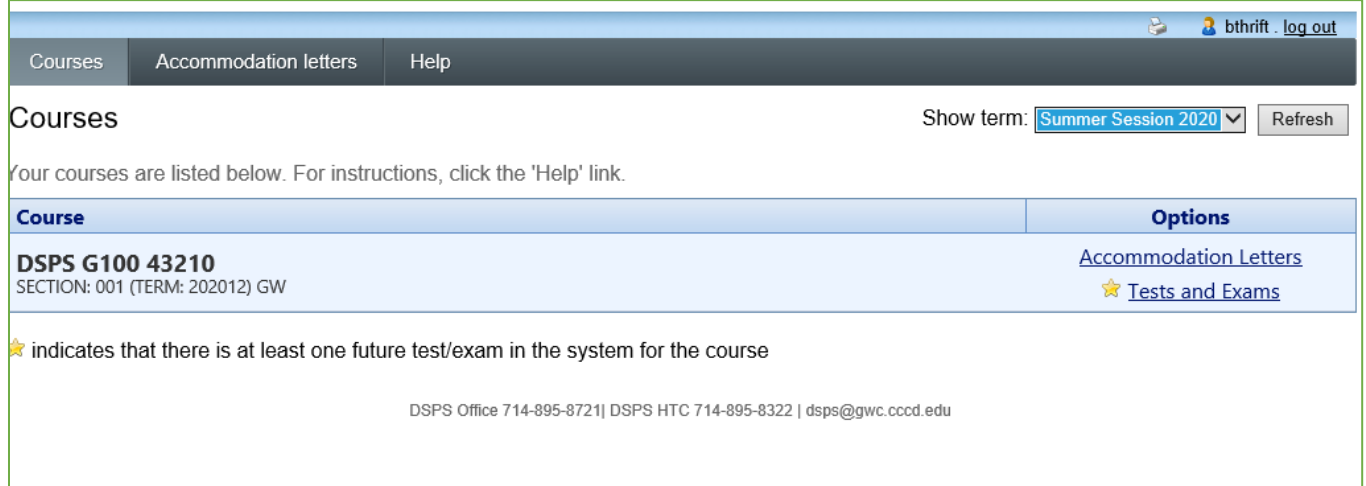

To change the term and view upcoming terms accommodations letters, please select the arrow next to the drop-down menu.

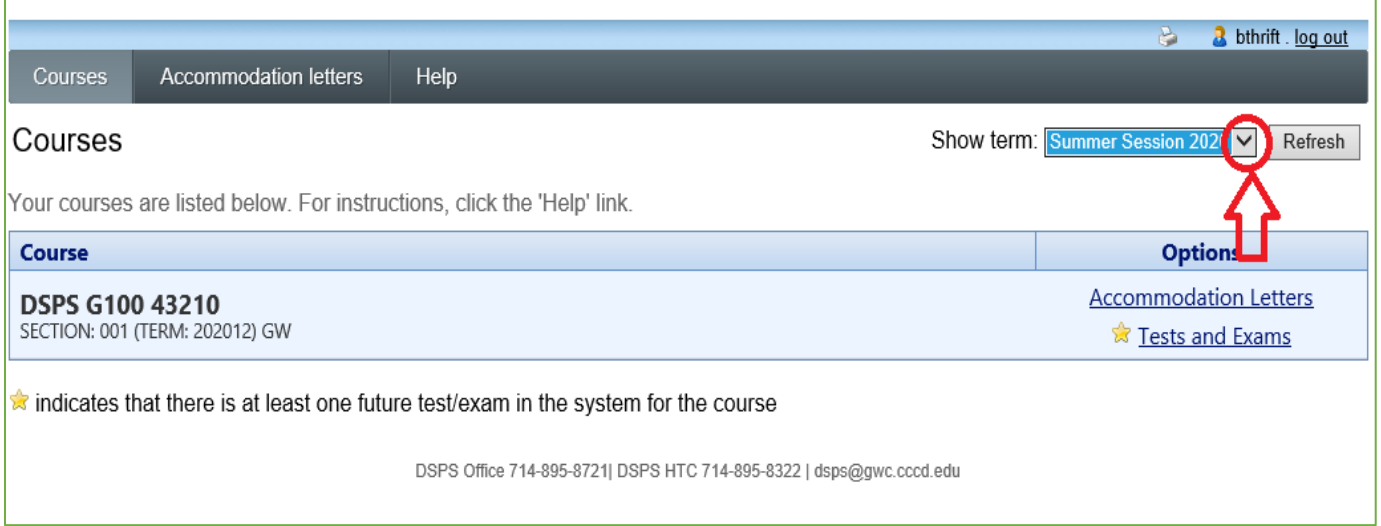

Select "Accommodations Letters" next to the appropriate course to see any students in a specific course who have requested accommodations.

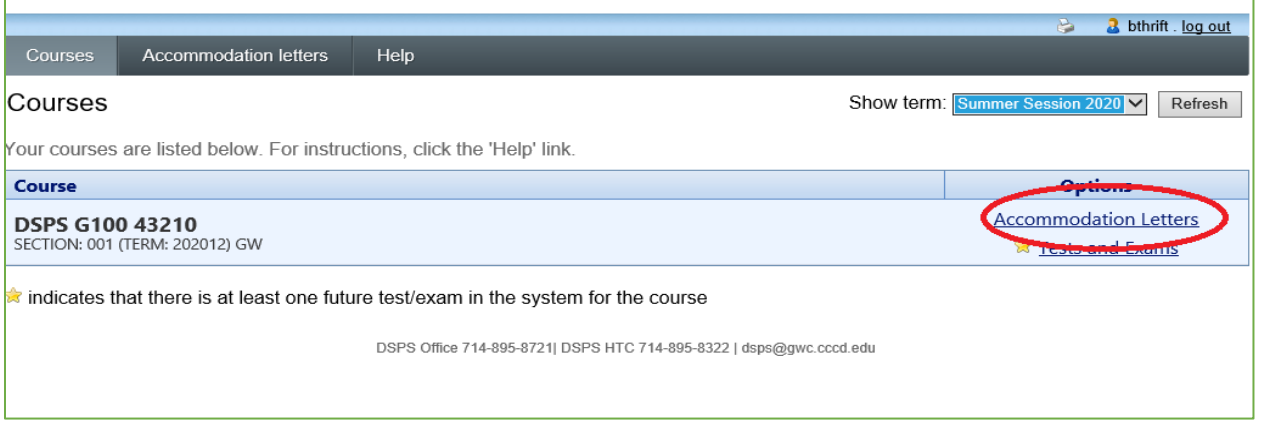

On this page you will see all DSPS students who are enrolled in the selected course and have submitted letters of accommodation alongside any student whose accommodation letter you have confirmed receipt of.

Select the student whose accommodation letter you would like to view by clicking the button next to their name, and then select "view letter".

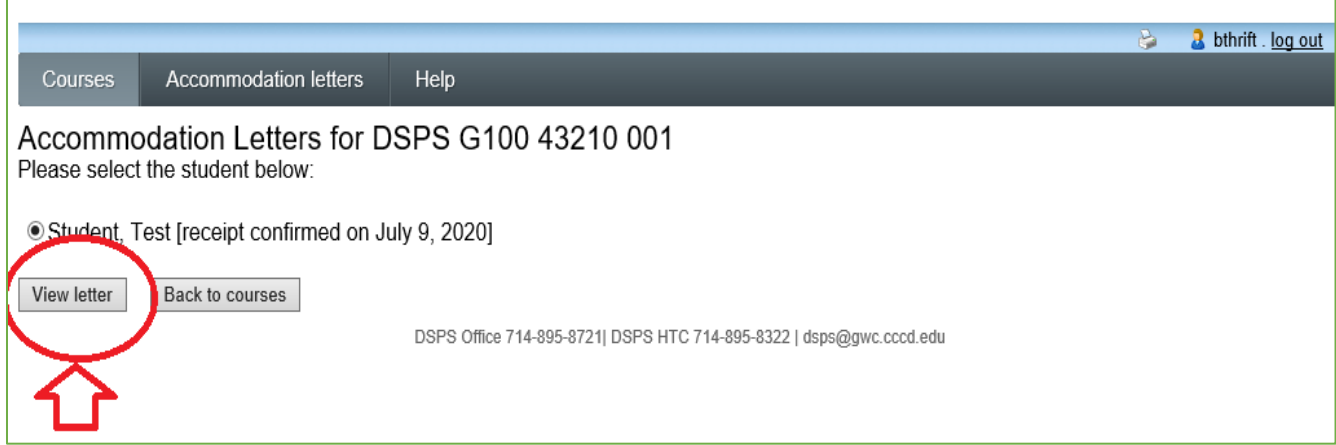

## On the next page, please select the "Review PDF Letter" button.

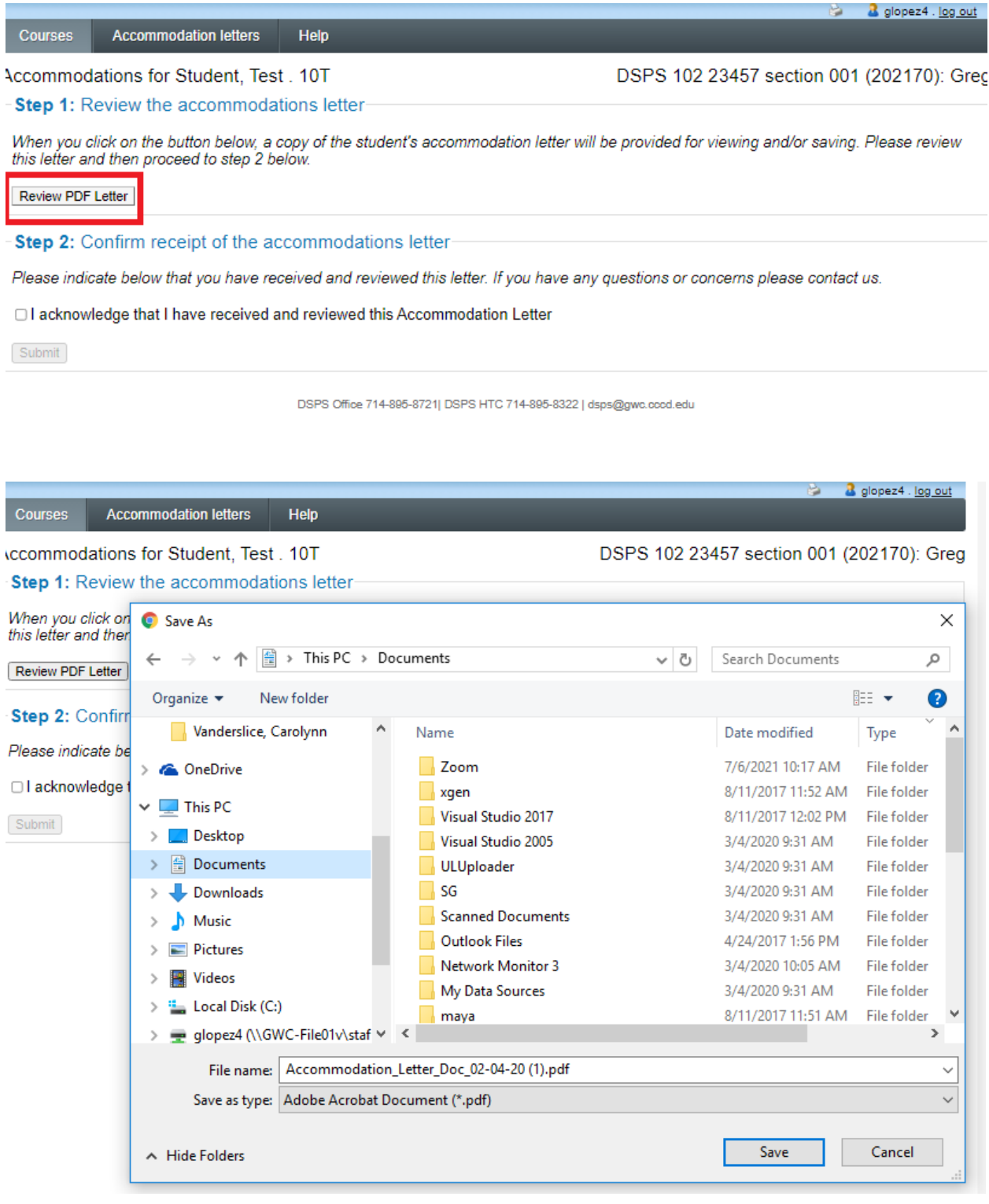

The student's accommodation letter including applicable accommodations and a general message are enclosed, please read it in its entirety. You may save or print this file for future reference.

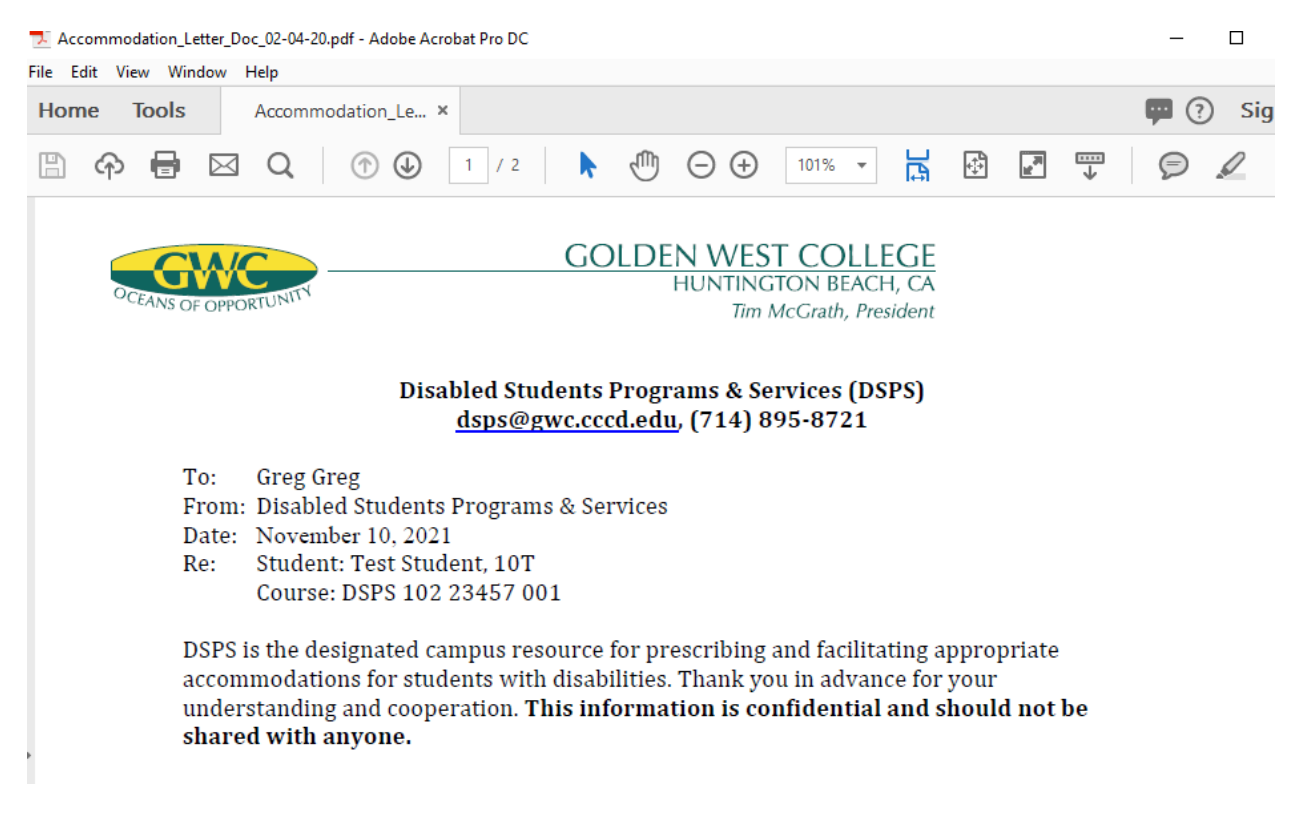

After closing the file, please select the checkbox indicting that you have reviewed the letter and then select "Submit"

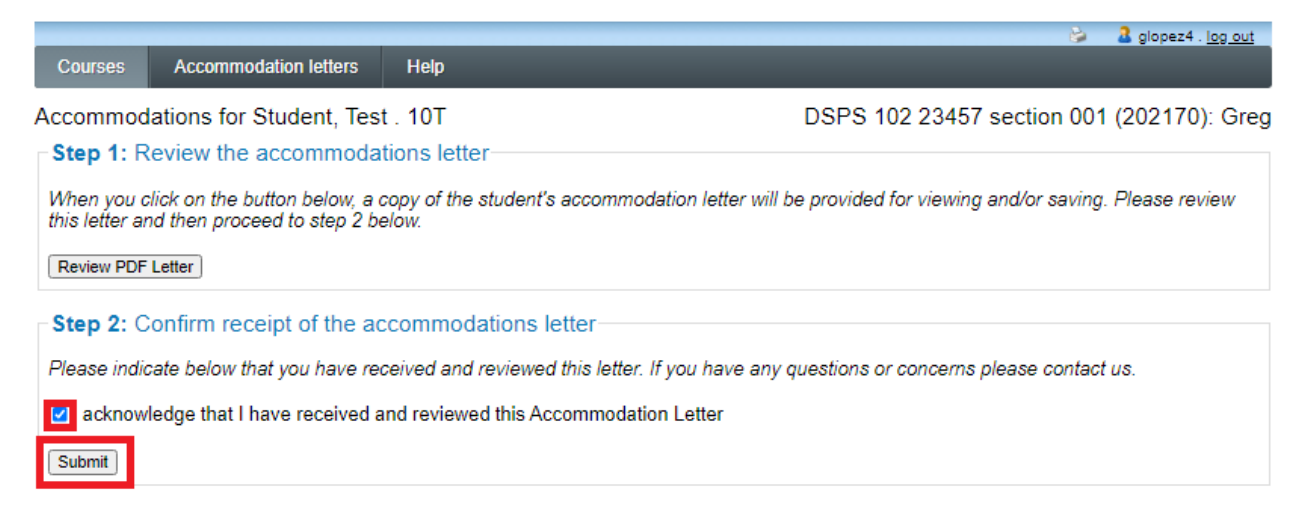

DSPS Office 714-895-8721| DSPS HTC 714-895-8322 | dsps@gwc.cccd.edu

The date that the accommodation was viewed will be saved. Select the "Accommodation letters" button to view all letters that have been sent by students in your class.

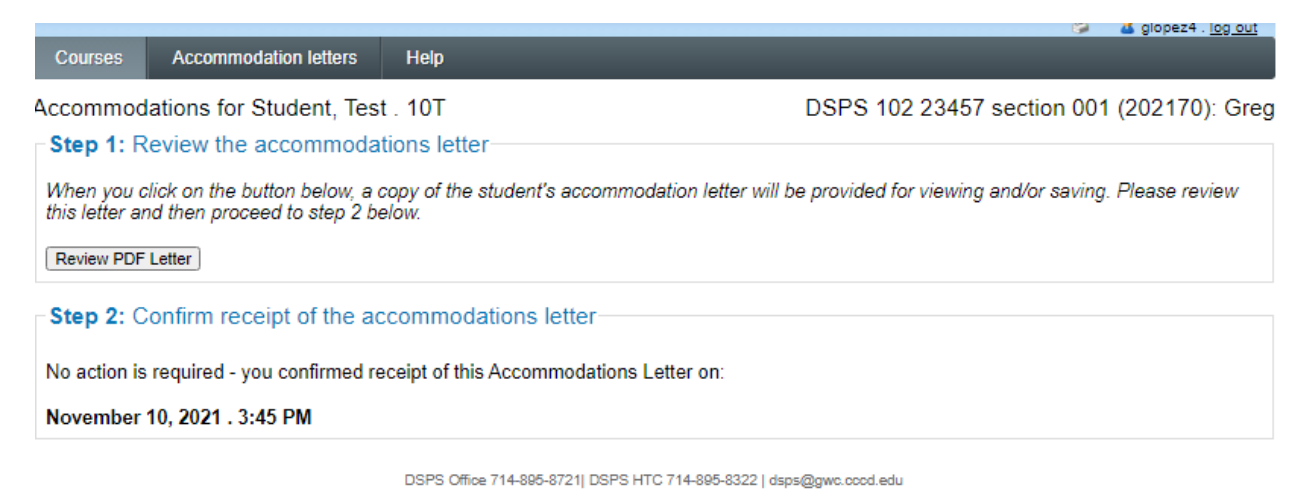

All accommodation letters that have been submitted for any of your classes during the term selected will display. Select "View letter" to view any file at a later time.

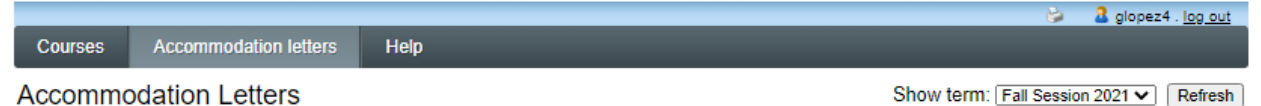

Accommodation letters for your students that are currently available are listed below. The 'Your confirmation' column lists the date that you confirmed receipt of the accommodation letter; blank entries mean that you have not yet confirmed receipt for that letter. To view a list of student letters by course, click the 'Courses' link above.

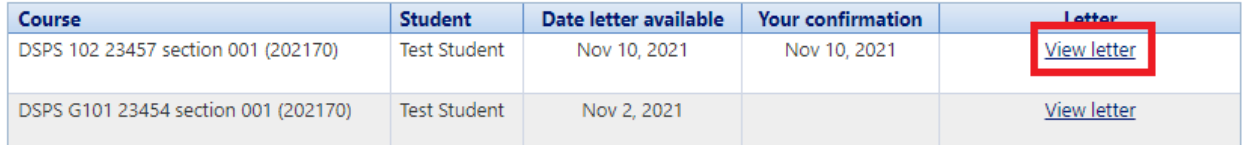

DSPS Office 714-895-8721| DSPS HTC 714-895-8322 | dsps@gwc.cccd.edu

## **Part 2: Submit testing materials and information for students.**

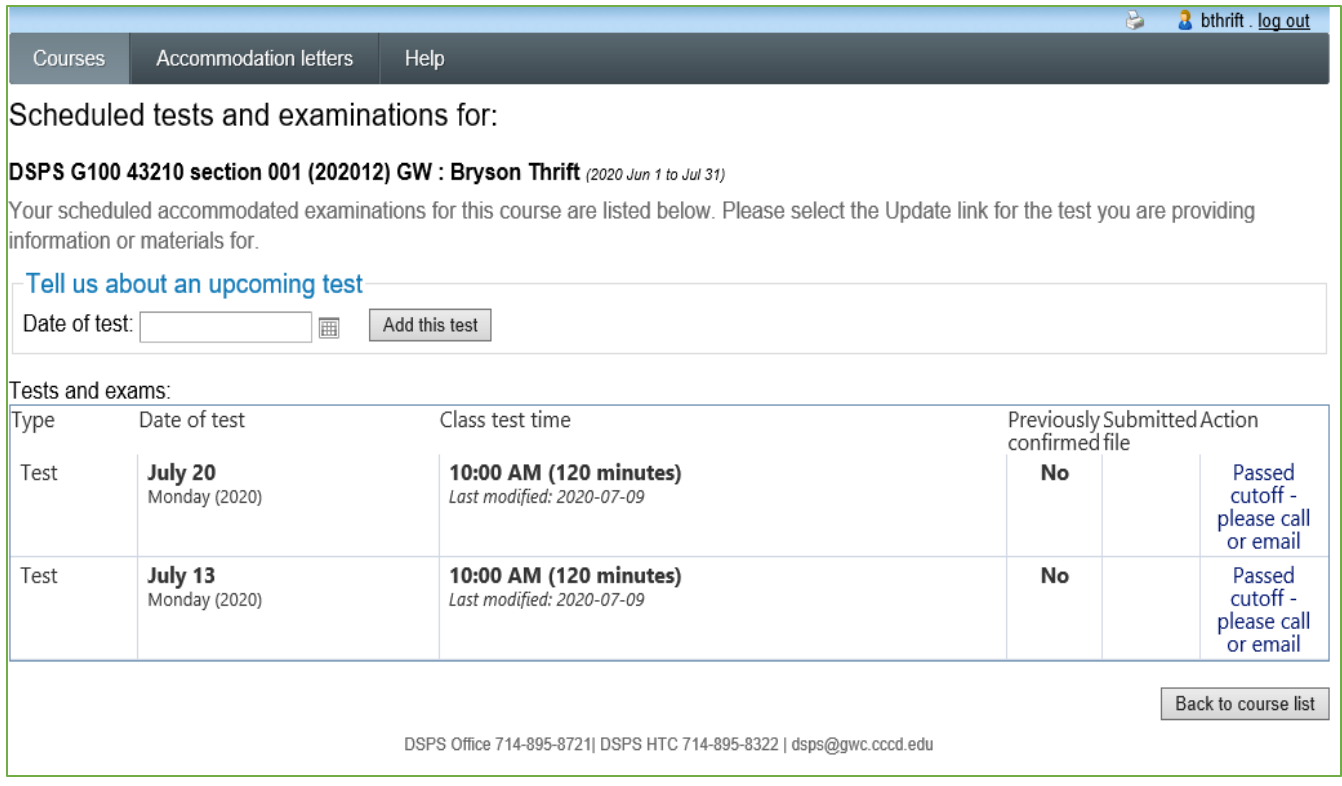

- Click on the class that you want to create testing information.

Ē

- Here you can create test dates and time for students to access their test.

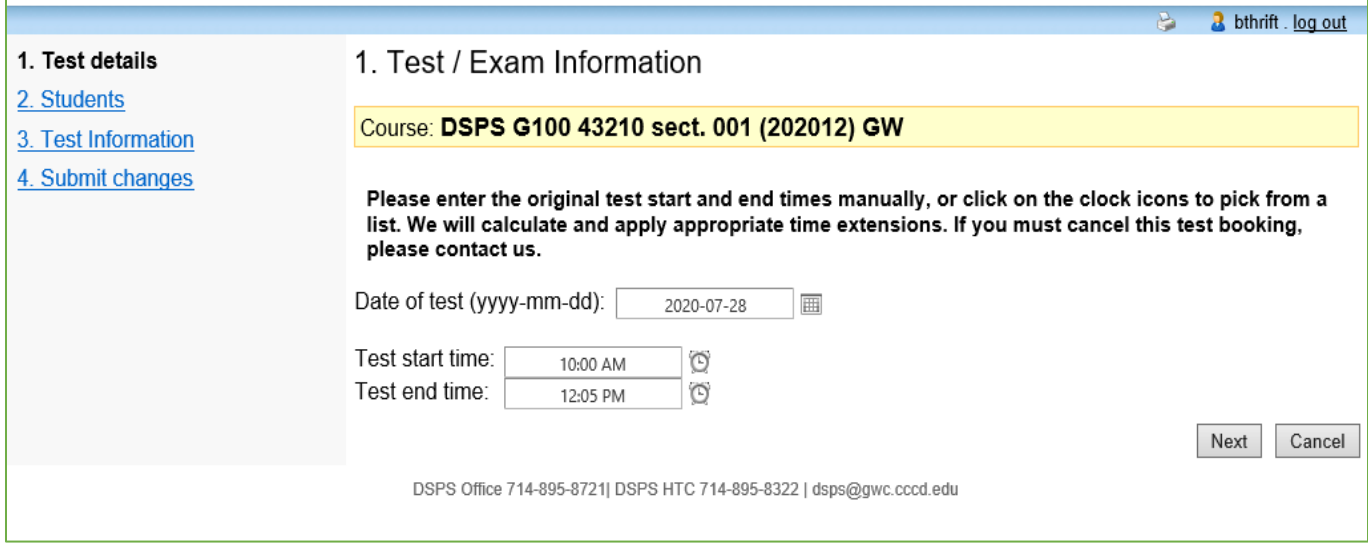

- You will be able to input the exam information.
- Select the date, and the start and end time for the exam.

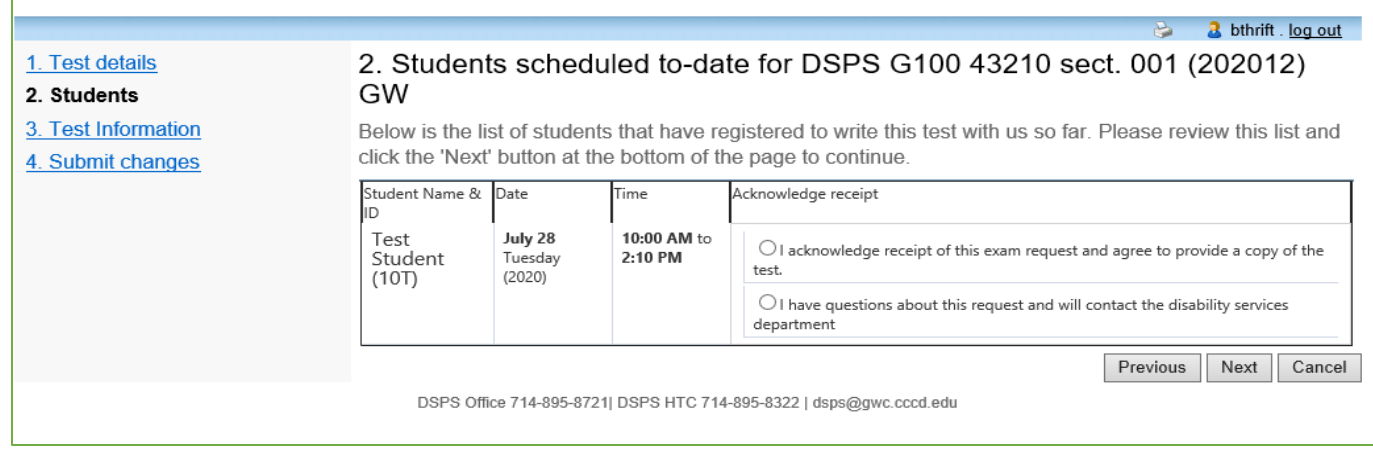

- If date and time are correct you can select and acknowledge that all information is correct.
	- o If there is an issue with the time that was request by the student, please contact DSPS at 714-895-8721
- Click "Next" once you are ready to move on.

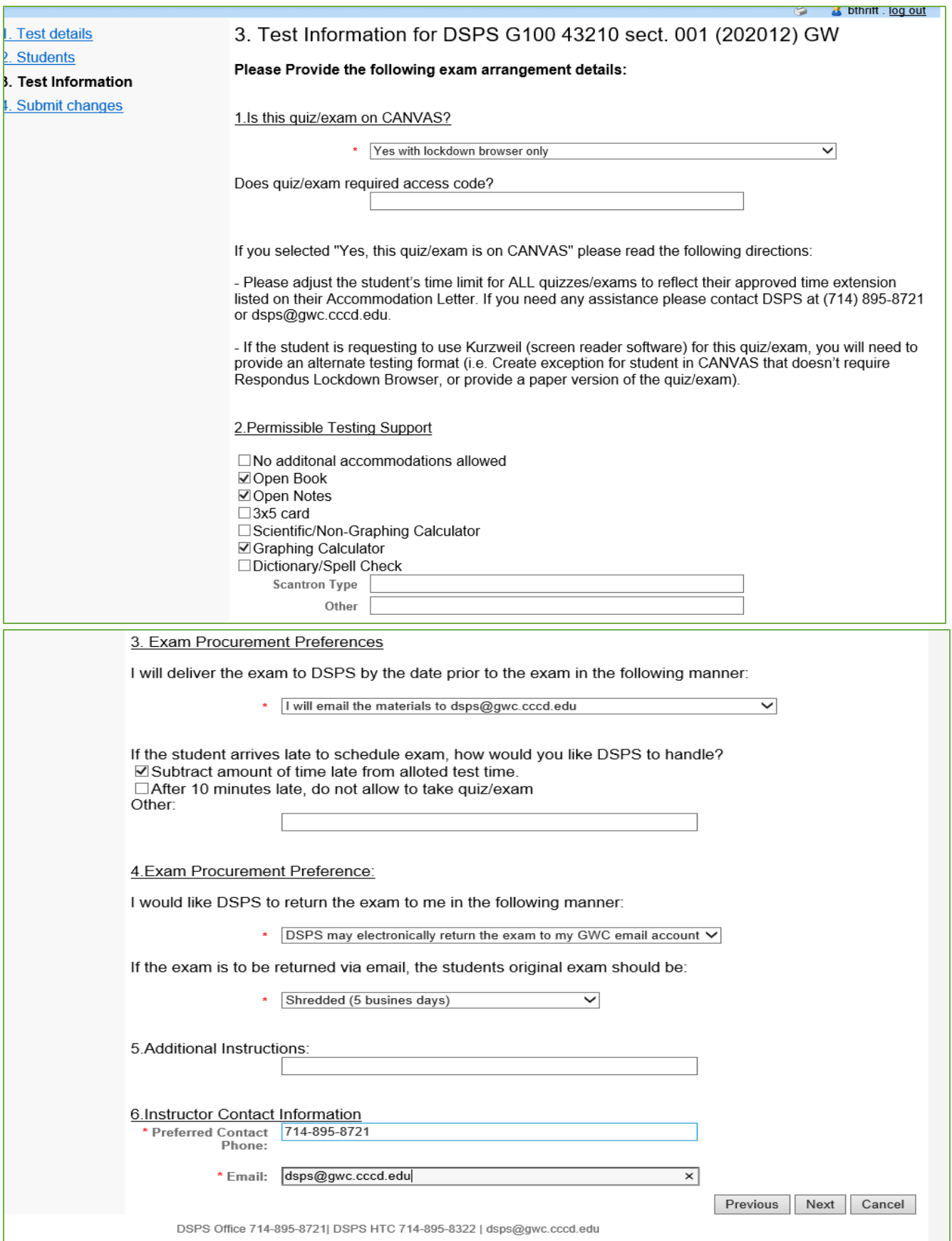

- You can input if you will be using a lockdown browser and if a password is required for the exam
- You will also input how you will deliver the exam and how DSPS will return the exam
- Click "Next" when you are ready to move on.

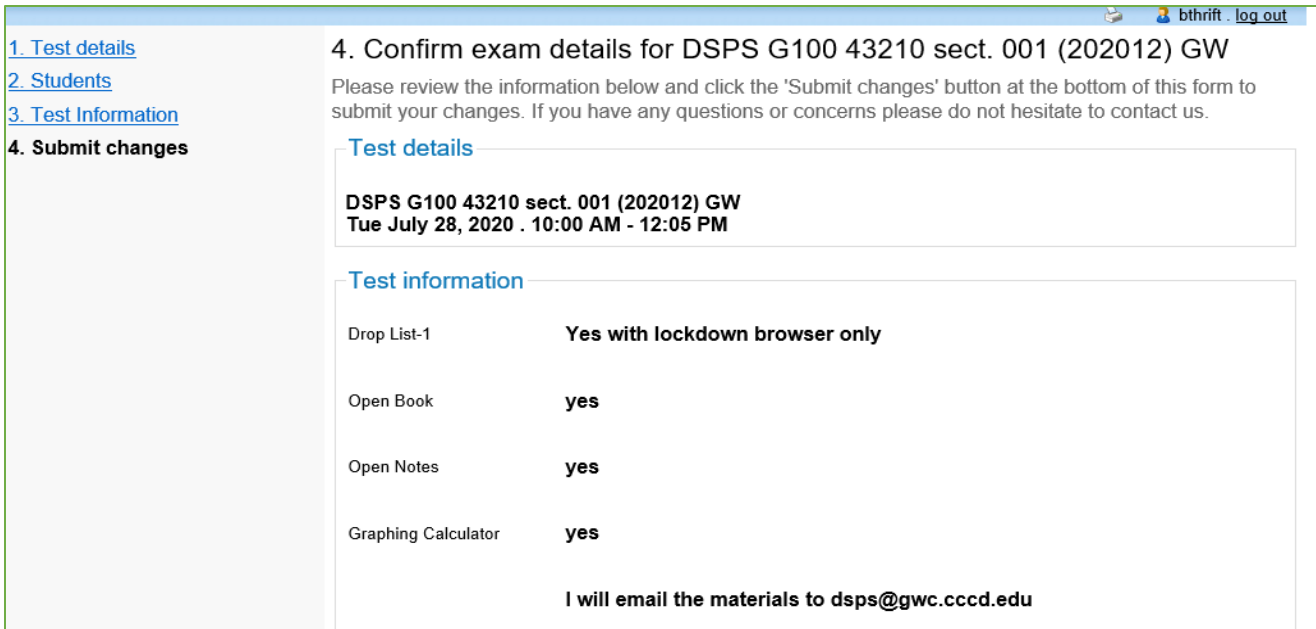

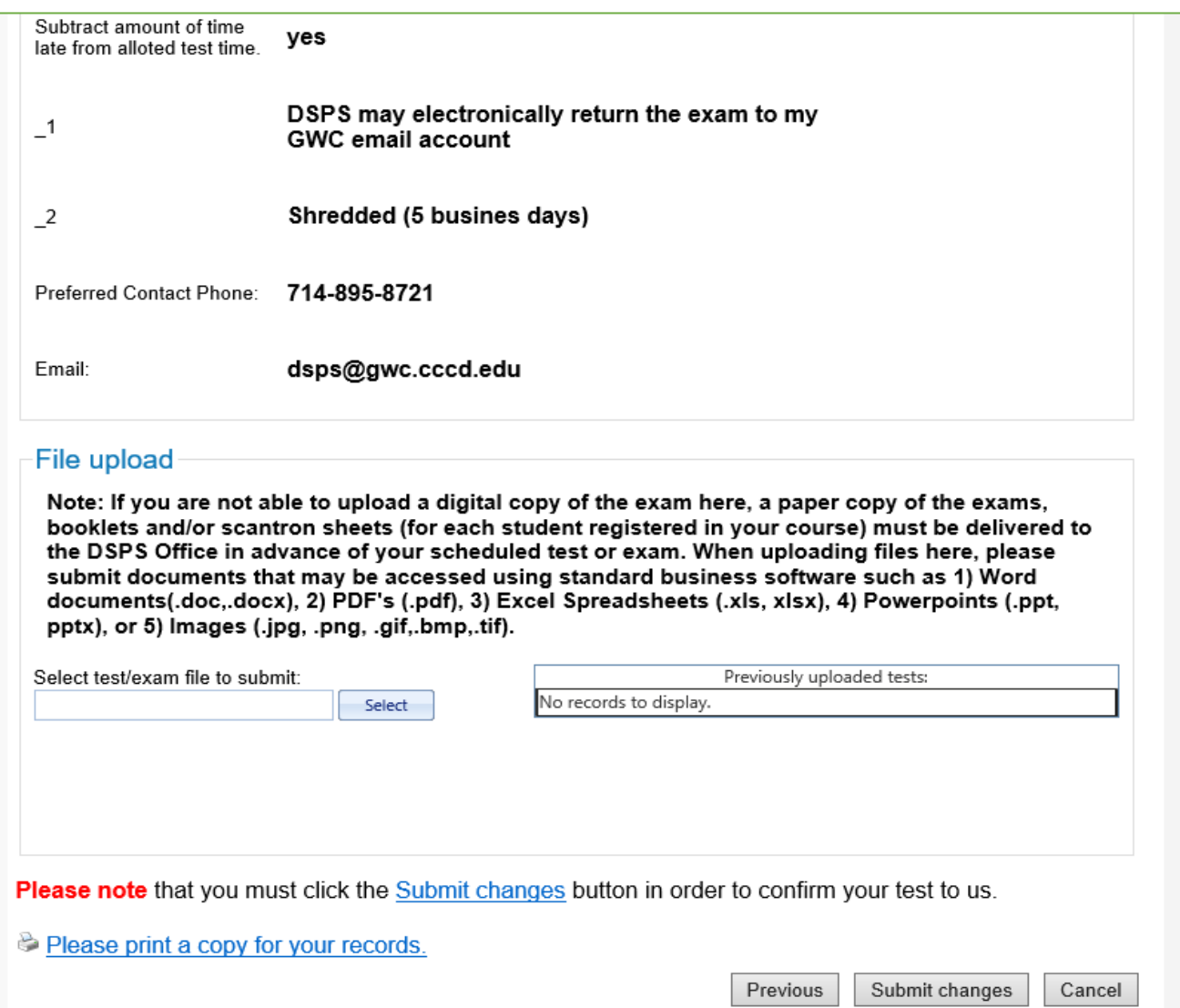

- This is the confirmation page that will have the test information.
- You will also be able to upload exams here as well.

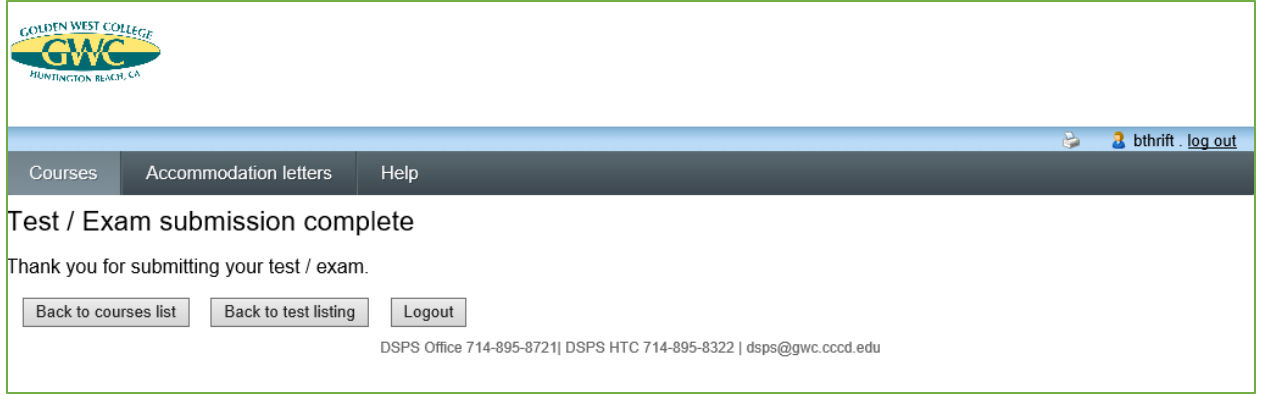

- Completion
- You can go back to the test list to make any edits or go on to the next course.